## Air Program • ELECTRONIC SUBMITTAL QUICK INSTRUCTIONS Next Day Deviation Reporting

AM-591 February 2021

The following instructions provide a quick overview of the electronic submittal process for next day deviation (NDD) reporting. The Department of Natural Resources (DNR) Air Program will continue to accept ink signatures for NDD reporting, though sources are encouraged to sign electronically. Detailed instructions on the electronic signature process, as well as quick instructions on how to obtain a DNR Switchboard Login ID and how to gain access to new reporting functions within the electronic reporting system, are available on the website: <a href="http://dnr.wi.gov/topic/AirPermits/ComplianceReports.html">http://dnr.wi.gov/topic/AirPermits/ComplianceReports.html</a>.

## **STEP 1: ACCESSING NEXT DAY DEVIATION REPORTING UPLOAD LOCATION**

- 1. Access the Switchboard Registration page by going to either:
  - <u>http://dnr.wi.gov/topic/Switchboard/</u>
  - Starting at the DNR Homepage<u>http://dnr.wi.gov</u>, select **Environment** in the menu, scroll to the "**DNR Switchboard**" tile and click to be directed to the **DNR Switchboard**.
- 2. Once on the Switchboard web page, scroll down to the "**Log In**" tile and click to be directed to the Log In screen.

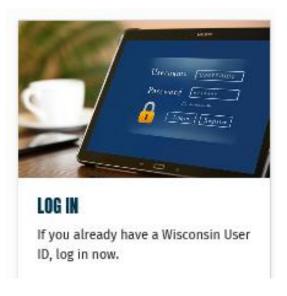

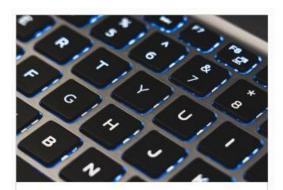

DNR SWITCHBOARD Secure eBusiness portal

3. Enter your WAMs ID and password, then Select "Login."

CONSIN.GO User ID: Password: WEB ACCESS MANAGEMENT SYSTEM Login

4. Locate the correct facility on the list and select the "Air Compliance Actions" link under What You Can Do for that facility.

Alternatively, select "View Facility Air Data (and Upload)" or "Air Permit Actions" and then select

Occompliance

## **STEP 2: SUBMIT NEXT DAY DEVIATION REPORTING**

1. Click on the "Deviation Notifications Tab"

| Compliance Certifications | Monitoring Reports | Stack Tests | Deviation Notifications | Other Reports, Plans, and Notifications |
|---------------------------|--------------------|-------------|-------------------------|-----------------------------------------|
|                           |                    |             |                         |                                         |

2. Click on "Upload Deviation Notification"

| Upload Deviation Notification |
|-------------------------------|
| opioau Deviation Notification |
| opious certainen troutionauon |

3. Enter the **process or control device number**(s) that this notification pertains to (for example: P13). This number(s) will be added to the documents name in the switchboard for easier identification.

| Process | No: |  |      | ÷ |  |
|---------|-----|--|------|---|--|
|         |     |  | <br> |   |  |

Enter any comments for the notification. 4.

| Ext Comments:                                     |        |
|---------------------------------------------------|--------|
|                                                   | $\sim$ |
|                                                   | ~      |
| Comment will be saved when uploading document, be | low.   |

5. Browse for the file to be uploaded, then click on "Upload Document"

| Ink Signature:                                                                                     | Confidential Data?                                                  |        |  |  |
|----------------------------------------------------------------------------------------------------|---------------------------------------------------------------------|--------|--|--|
| To complete this submittal, the Responsible Corporate Official                                     | If part of your Compliance Certification has been approved to       |        |  |  |
| (RCO) can either mail a hard copy of the document with the RCO's                                   | be considered confidential via the confidentiality request approval |        |  |  |
| original ink signature or complete the e-signature process. For ink                                | process, DO NOT SUBMIT THE CONFIDENTIAL VERSION OF THE              |        |  |  |
| signature, mail the signed document to the Compliance Inspector                                    | DOCUMENT VIA THE ELECTONIC UPLOAD SYSTEM Submit the                 |        |  |  |
| assigned to the facility. For e-signature, upload the document and                                 | Confidential copy via hard copy in the mail, and then submit the    |        |  |  |
| follow the instructions for electronically signing the document.                                   | public version via the electronic system.                           |        |  |  |
| Maximum Upload File Size: 100MB<br>The system only accepts files as PDFs<br>Upload Document Cancel |                                                                     | Browse |  |  |

## **STEP 3: SIGNING THE NEXT DAY DEVIATION REPORTING**

- E-Sign Document 1. If the responsible official is signed in, the option will show. Clicking the button will generate an email that is sent to the responsible official's email address on file. This email will contain a link to the Digital Signature Service, as well as a temporary PIN code for the service.
- 2. Open the auto-generated email in the responsible official's email inbox and login to switchboard with the responsible official's username, password, and temporary PIN provided in the email message.
- e-Sign 3. Click the

button to sign the document and complete the electronic signature process.

4. After clicking the button, the signature status changes to "signed" and an email receipt will be sent to the responsible official's email on file. This email is the signature confirmation for this document; retain this confirmation for the facility's records.

If the E-Sign Document option does not show:

• If this box is displayed, the responsible official is not logged in to the switchboard. Notify the responsible official that the document is ready for e-sign.

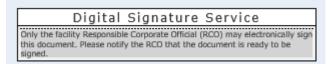

• If this box is displayed, the responsible official is not signed in <u>and</u> a responsible official is not currently assigned to the facility. The responsible official will need to obtain a WAMS ID and complete the login setup process before they are able to sign the document.

| Digital Signature Service                                                                                                    |  |  |  |  |
|----------------------------------------------------------------------------------------------------|--|--|--|--|
| The RCO for this facility does not have a WAMS ID or does not have a completed Electronic Signature Agreement on file and cannot complete the e-signature process at this time. The RCO can register for a WAMS ID <u>here</u> , and follow the steps to complete the e-signature process. |  |  |  |  |

Alternatively, the facility may submit a hard copy of the NDD report containing the wet ink signature of the responsible official to the assigned Air Compliance Engineer. To find the WDNR Air Compliance Engineer assigned to the facility, select "Facility Home" and then "General".

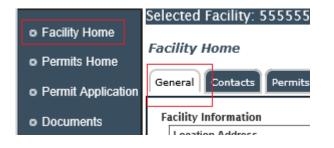

Contact the facility's assigned air compliance engineer for questions.